## **How to e Enroll**

Welcome to 'e-enrollment Process' module of Sindh Revenue Board (SRB)

This user guide will assist you for the purpose of e-enrollment. Please follow the below-mentioned steps / guidelines for a seamless enrollment process:

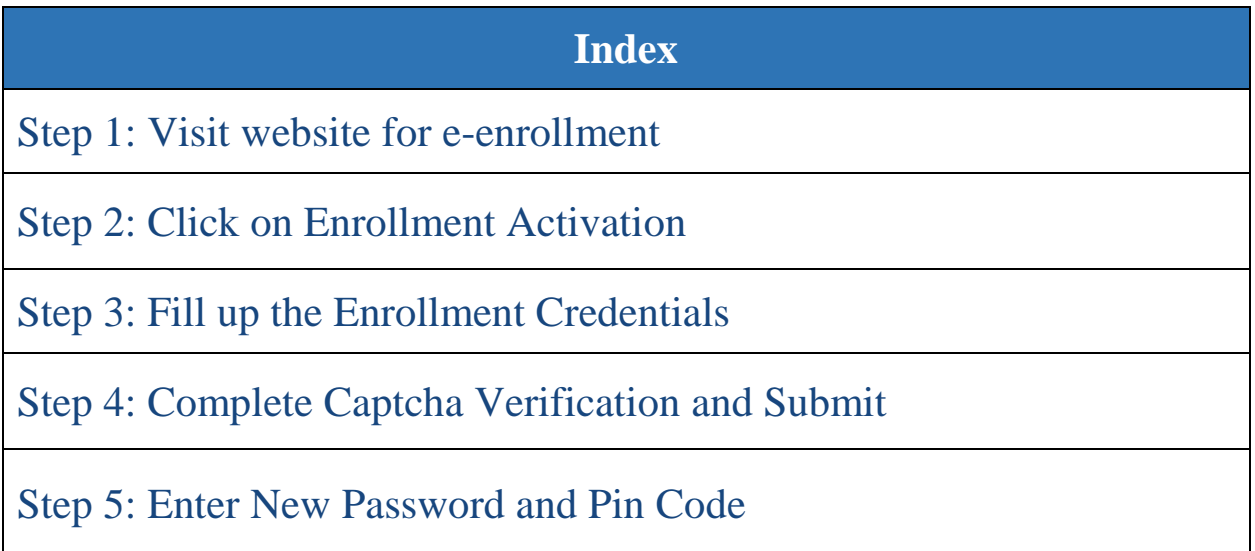

### **Step 01: Visit website for e-enrollment**

- To enroll at eSRB Portal, please visit:
	- o [e.srb.gos.pk](https://e.srb.gos.pk/)

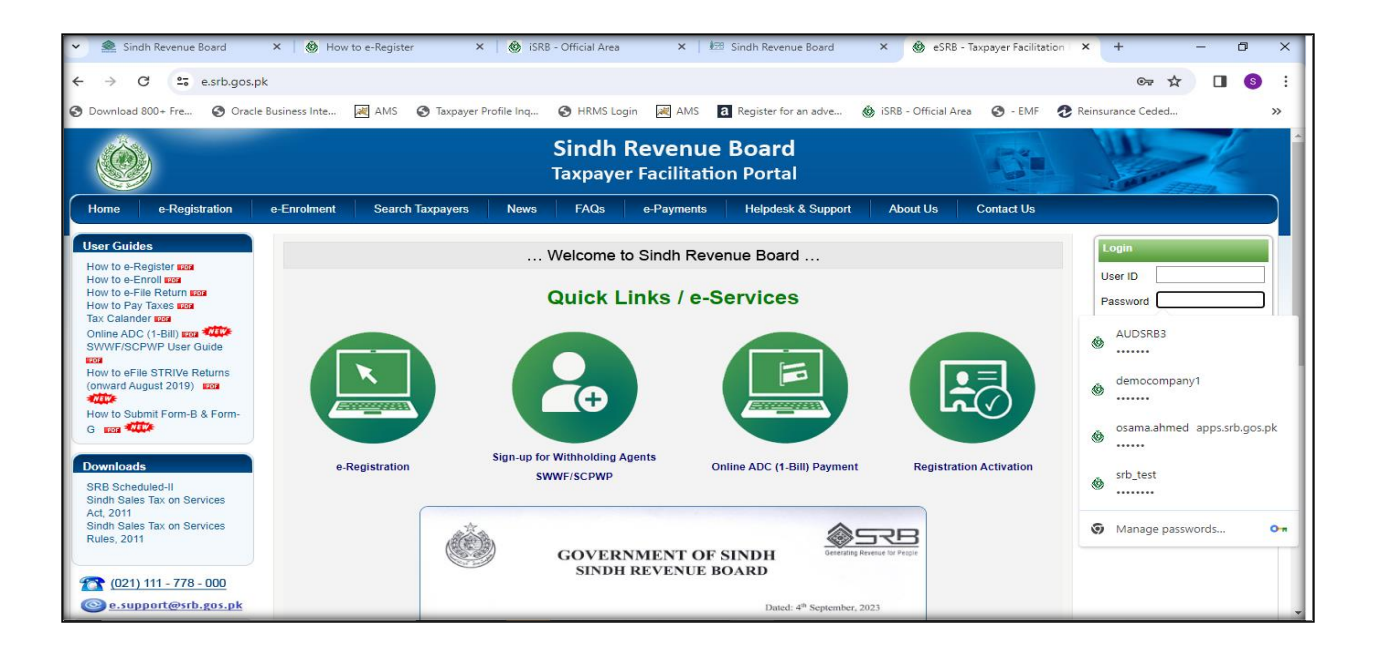

#### **Step 02: Click on Enrollment Activation**

o click on "e-Enrollment" than "Enrollment Activation" as shown below:

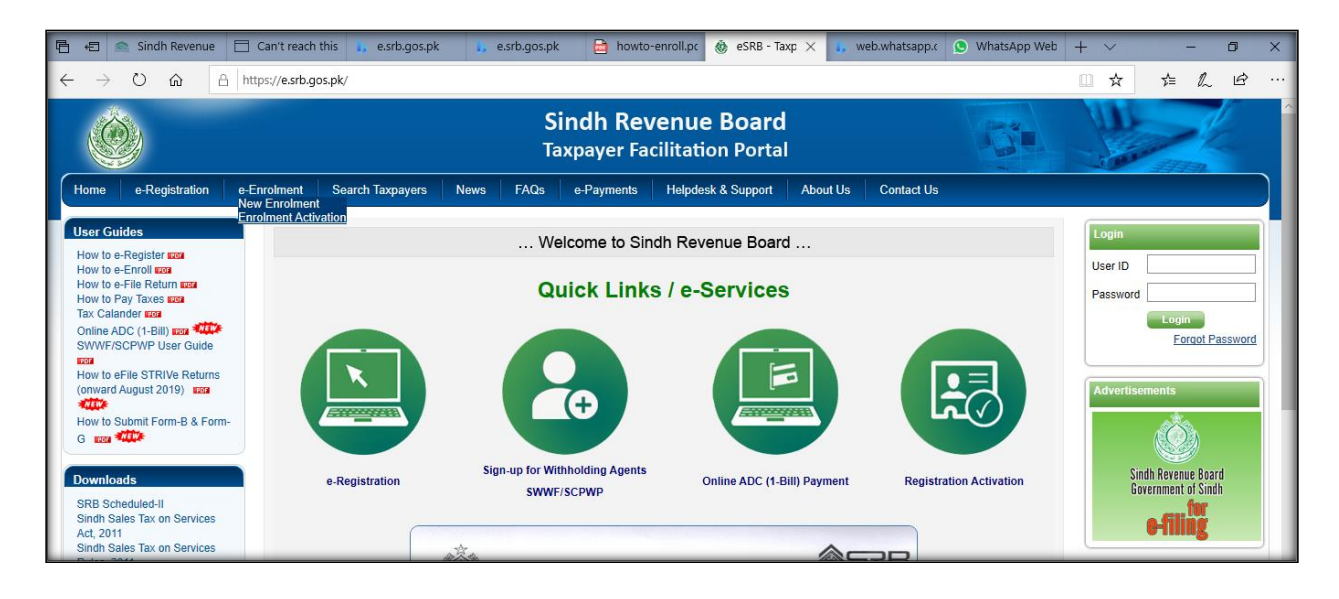

#### **Step 03: Fill up the Enrollment Credentials**

- Please enter your NTN Number
- Please enter Activation code and Passcode sent to your registered Email ID and Mobile Number

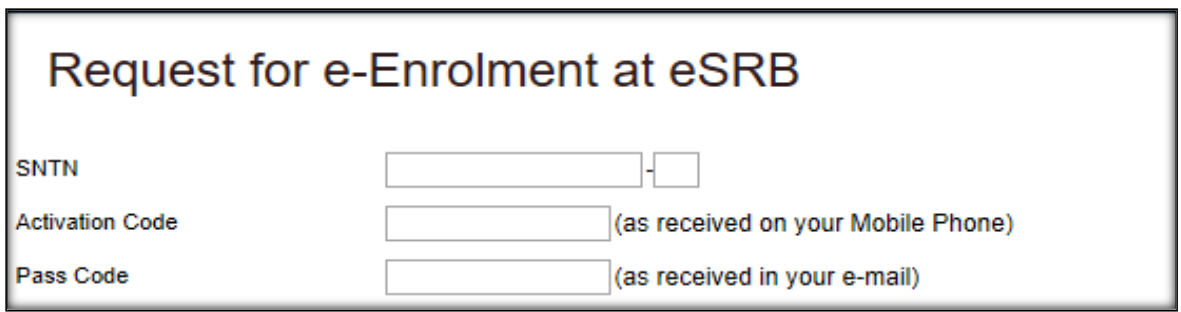

#### **Step 04: Complete Captcha Verification and Submit**

• For security purposes, please Enter image character in the provided box and press "Submit" button:

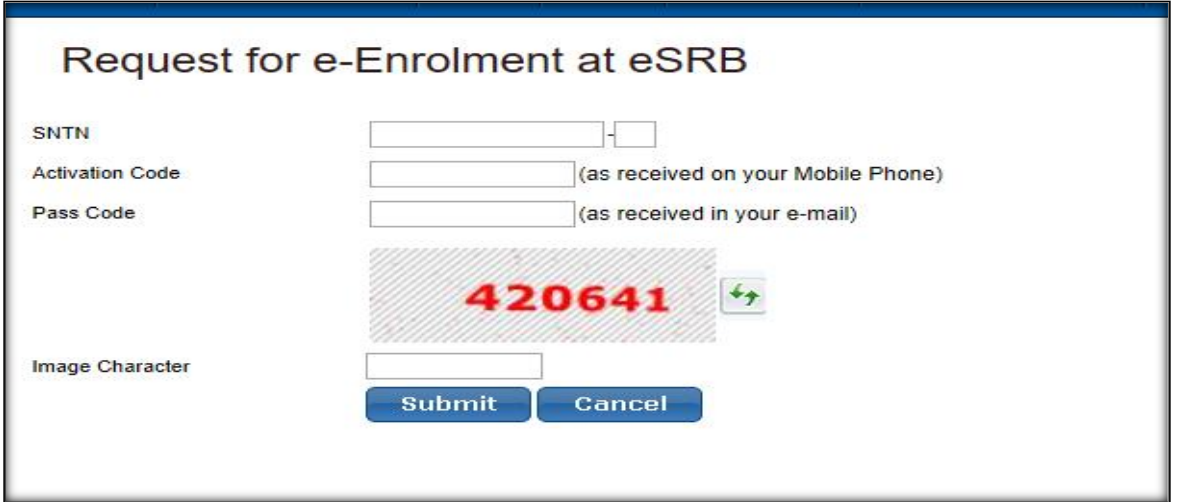

#### **Step 05: Enter New Password and Pin Code**

- o After clicking submit button you will be redirected to enter New Password and Pin Code.
- o Enter "New Password" and "Pin Code".
- o Press "Submit" button.

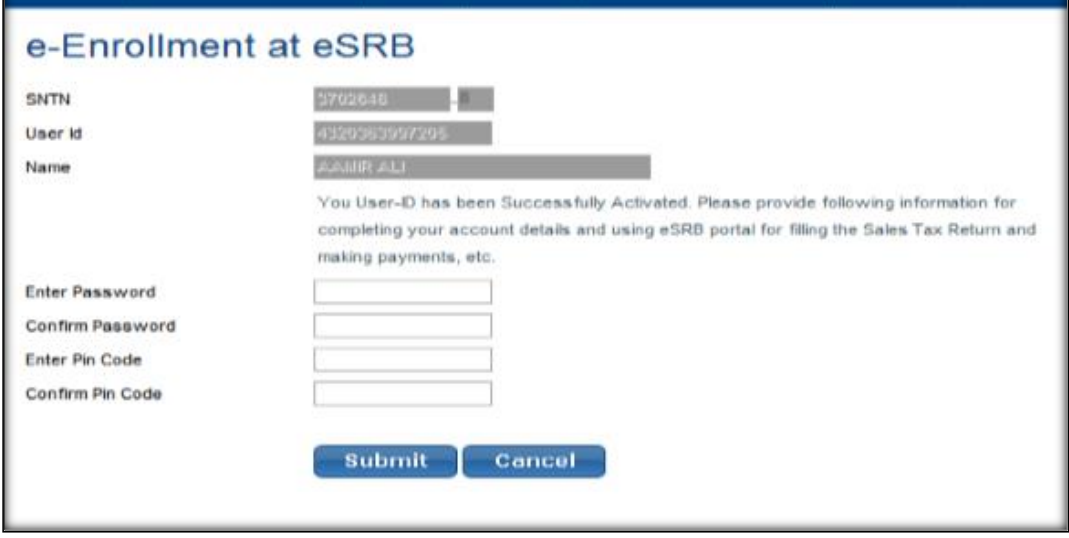

# **CONGRATULATIONS**

You have completed your enrollment Process.